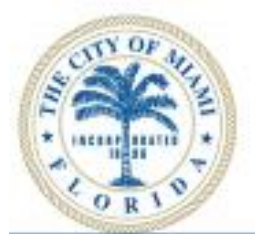

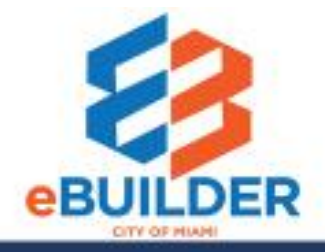

# eBuilder User Guide

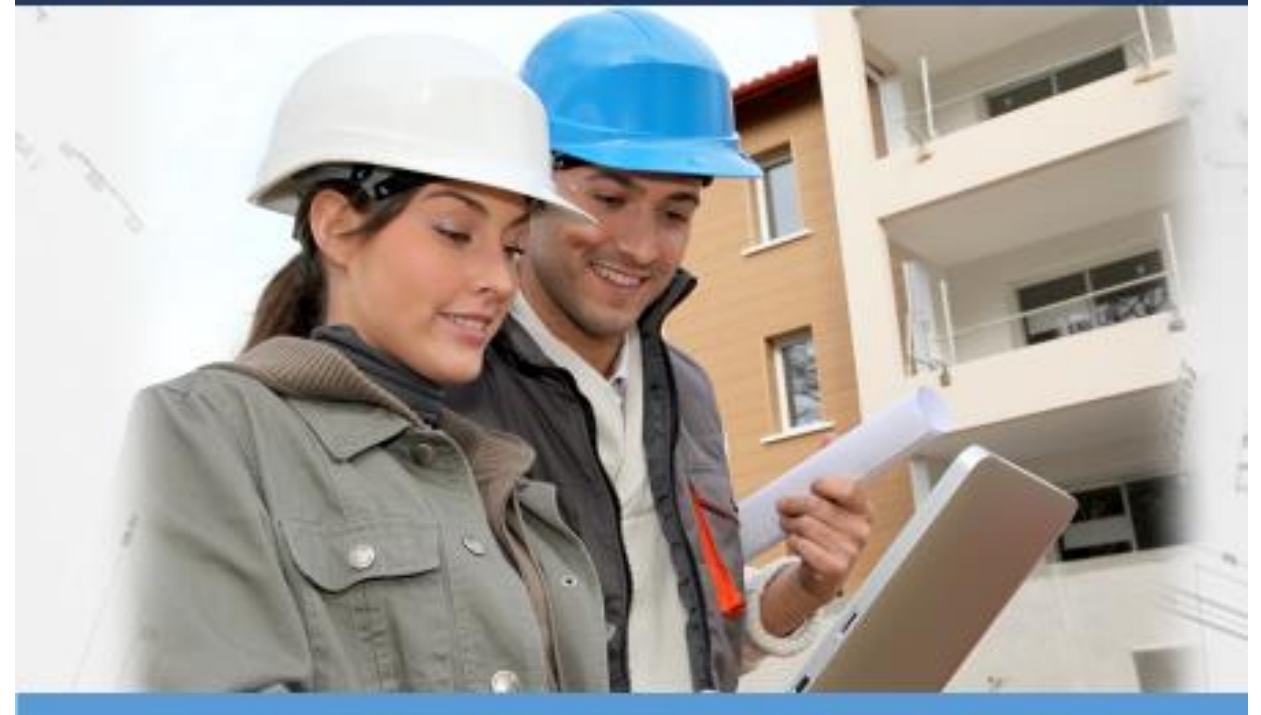

# **Construction Submittal Workflow**

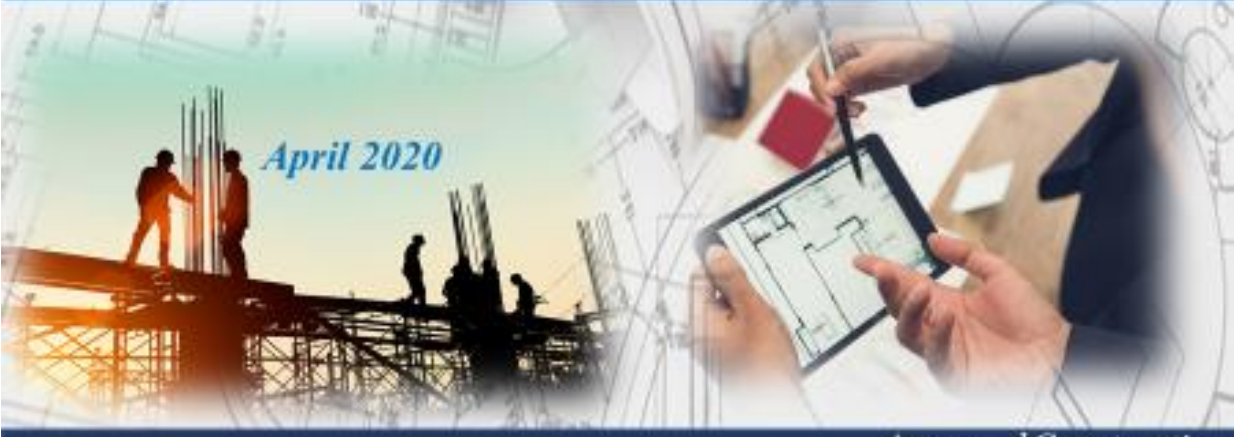

Design Review

Collaboration

Approved Construction Plan Set

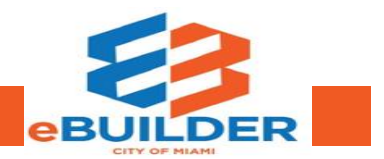

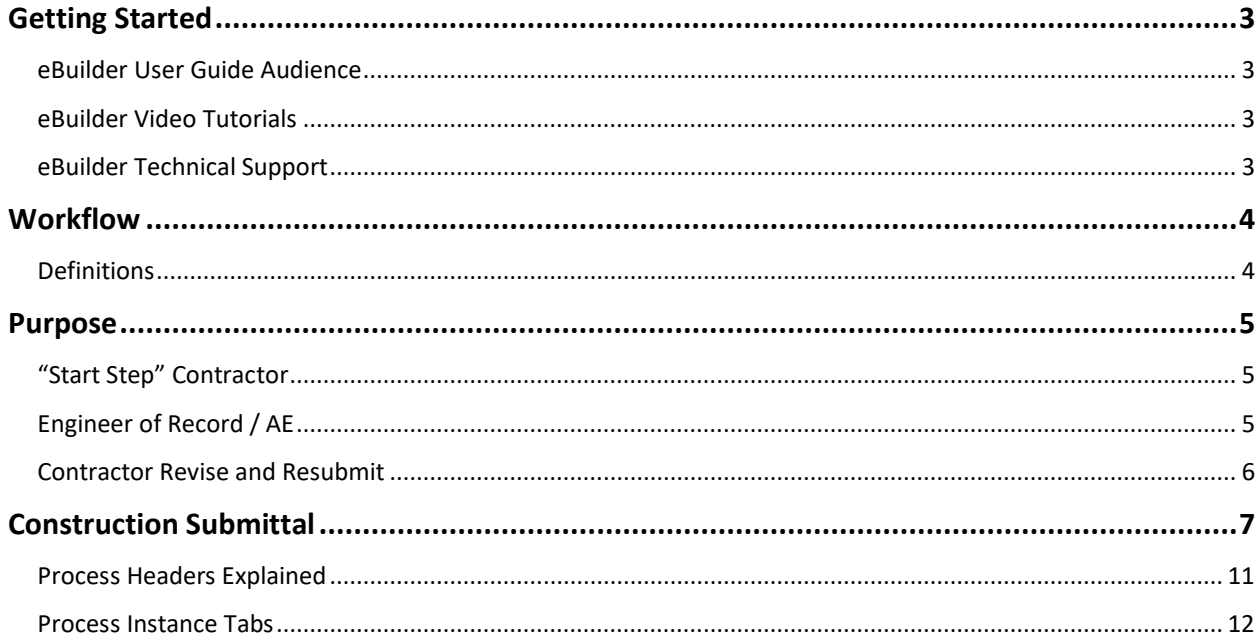

# Getting Started

The City of Miami strives to be a **Service City** every day by streamlining our internal processes; making it easier to register, pay, and receive city services. We introduce eBuilder, a project management system designed to make city construction submittals easier, faster, and available from your home or office computer at any time.

# eBuilder User Guide Audience

This guide is intended for individuals who have a working knowledge of the City of Miami's project lifecycle.

# eBuilder Video Tutorials

Please visit the **City of Miami's Technology eLearning Hub** on YouTube or Vimeo. Click the links listed below or search for eBuilder on YouTube or Vimeo. \*Note: Videos are in progress.

• **YouTube**: [https://youtu.be/C4yyK\\_t\\_R2g](https://youtu.be/C4yyK_t_R2g)

# eBuilder Technical Support

Please email eBuilder system questions or issues to the eBuilder Technical Support team:

Email: **[ebuilder@miamigov.com](mailto:ebuilder@miamigov.com)**

# **Construction Submittal (CS) Workflow**

![](_page_3_Figure_4.jpeg)

# **Workflow**

The construction submittal process in eBuilder is designed to be simple, efficient, and intuitive. eBuilder manages plans submitted by general contractors. For the construction submittal process, the Contractor is an actor within eBuilder who can submit deliverables such as shop drawings, product data, test reports, manuals etc. to the Engineer of Record for review. Upon review, the Engineer of Record has several options. They can Approve, Approve as Noted, or Reject the submittal. If rejected, the initiator or applicant, can revise and resubmit their deliverable.

# **Definitions**

![](_page_3_Picture_136.jpeg)

![](_page_4_Picture_3.jpeg)

# **CONSTRUCTION SUBMITTAL ROLES AND PROCESS**

# Purpose

eBuilder's submittal process helps the team actively manage construction submittals confirming that the contractor's planned work will meet the project's specifications. This process will streamline the project, so the general contractor and the Engineer of Record collaborate within a single system.

# "Start Step" Contractor

The Contractor will initiate the process in e-Builder and submit its deliverables for review by the Engineer of Record. Prior to submitting its deliverables, the Contractor should make sure to complete the following:

- 1. Address all required fields in the process (in red asterisk)
- 2. Attached copies of its deliverable package (i.e. Shop Drawings, Product Data etc.)
- 3. Determine whether the deliverable is a substitution and provide a justification if applicable.

# Engineer of Record / AE

The EOR/AE should review the submittal information submitted by the Contractor. Once reviewed, the EOR/AE may take one of the following actions:

- 1. Take the **Revise & Resubmit** action
	- A. The process will return to the Contractor for the contractor to provide additional information or clarification. You will be required to add a Comment.
	- B. The Revision Counter will increment each time the process returns to the Contractor for revision.

*Or*

2. Take the action is **Approved** action, then the process will advance to **Finish** with a submittal status of **Approved.**

*or*

3. If **Approved as Noted** is selected, then the process will advance to **Finish** with a submittal status of **Approved as Noted**

*or*

- 4. If **Rejected,** the process will advance to **Finish** with a submittal status of **Rejected** *or*
- 5. Take the **Void** action, the process will advance to **Finish** with a submittal status of **Void**

### Contractor Revise and Resubmit

The Contractor should review the Comments tab to determine the need for revision. Once that item has been addressed, the Contractor should complete the following actions:

- 1. Select **Resubmit**
- 2. The process will return to the EOR/AE step for further action.

# Construction Submittal

**Step 1:** Log in to eBuilder

#### **Step 2:** Select the **Processes** tab.

![](_page_6_Picture_6.jpeg)

#### **Step 3:** Select the desired project.

![](_page_6_Picture_81.jpeg)

**Step 4:** Select type of process in the dropdown and click **Start Process**.

![](_page_6_Picture_82.jpeg)

**Step 5:** Select **Construction Submittal (CS)** process. Fill in the required fields that are marked with a red asterisk in order to advance.

![](_page_7_Picture_62.jpeg)

**Step 6:** When the required fields are complete and the construction submittal is attached, please click **Submit** in the upper right-hand corner of the screen.

**Step 7**: Upon review, the Engineer of Record has several options: **GC Revise, Approved**, **Approve as Noted**, **Void** or **Rejected**.

![](_page_8_Picture_87.jpeg)

**Step 8:** Select **Take Action** in order to move the process forward. If the **Save** option is selected, then the process will stay in the reviewer's queue.

![](_page_8_Picture_88.jpeg)

**Step 9**: If **GC Revise** is selected by the EOR/AE, then the Contractor can revise and resubmit the deliverable. A formal response is required in order to submit a revision.

**Step 10:** The EOR/AE will need to provide the reasons for the revision as shown below. They will then add a comment and select **GC Revise** in the following screen:

![](_page_9_Picture_71.jpeg)

#### **Step 11:** The Contractor will receive a notification to view the response and resubmit their plans.

![](_page_9_Picture_72.jpeg)

**Step 12:** The Contractor will need to address the review comments and enter all relevant information and click **Resubmit** and **Take Action**.

# Process Headers Explained

The purpose of this is to demonstrate how to navigate within the process. **Show History** will delineate each step and their corresponding time and actor who changed/added to process. **Current Actors** will list all relevant project members.

![](_page_10_Picture_5.jpeg)

More importantly, the **Current Workflow Step** will demonstrate the current step in which the process resides. The workflow will display the entire process with the current step highlighted in blue.

![](_page_10_Figure_7.jpeg)

Ensure that all documents, processes, and attached forms are included specifically in the Process Instance Tabs section.

### Process Instance Tabs

Various tabs allow you to provide substantiating documentation if needed.

![](_page_11_Picture_76.jpeg)

**Comments**: Actor may request internal/external comments and/or leave their own comments. Comments are saved and can be reviewed later.

![](_page_11_Picture_77.jpeg)

**Attached Documents:** Actor may upload documents to attach from their computer or select a file from within the document structure of the current project.

![](_page_11_Picture_78.jpeg)

**Attached Processes:** Displays process instances that have been attached by the current or previous actor(s).

**Attached Forms**: Displays Forms that have been attached by the current or previous actor(s).

**Attached To:** Displays where the current process instance is attached within the system.